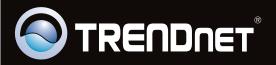

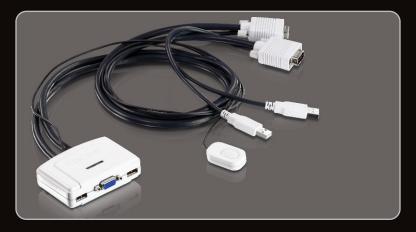

Руководство по быстрой установк

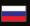

## **Table of Contents**

| Русский                                | 1  |
|----------------------------------------|----|
| 1. Подготовка к монтажу                | 1  |
| 2. Порядок установки                   | 2  |
| 3. Работа                              | 3  |
| 4. Использование программы KVM Utility | 4  |
|                                        |    |
| Technical Specifications               | 10 |
| Troubleshooting                        | 11 |

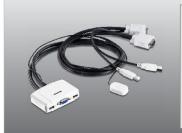

## Содержимое упаковки

- TK-217i
- Руководство по быстрой установке на нескольких языках
- CD-ROM-диск со служебными программами

## Системные требования

- USB-клавиатура
- USB-мышь
- VGA монитор
- ПК с гнездом VGA
- Компьютеры, оснащенные USB-портами
- Windows 7(32/64-bit)/Vista(32/64-bit)/XP(32/64-bit)/2000/2003 Server/Me/98SE, Linux μ Mac OS

## Требования служебной программы

| Поддерживаемые OS         | цп              | Память           |
|---------------------------|-----------------|------------------|
| Windows 7 (32/64-bit)     | 1G Гц или выше  | 1G5RAM или более |
| Windows Vista (32/64-bit) | 800МГц или выше | 512МБ или более  |
| Windows XP (32/64-bit)    | 300МГц или выше | 256МБ или более  |
| Mac OS X (10.6)           | Intel Processor | 1G5RAM или более |
| Mac OS X (10.5)           | 867МГц или выше | 512МБ или более  |
| Mac OS X (10.4)           | 333МГц или выше | 256МБ или более  |

- Правильно выключите компьютер и мониторы.
- 2. Присоедините к консольному порту KVMпереключателя совместно используемую клавиатуру, монитор и мышь.

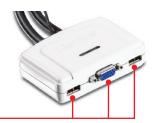

 Подключите оба компьютера к KVMпереключателю при помощи встроенных KVM-кабелей.

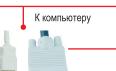

К компьютеру

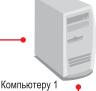

- **4.** Включите первый компьютер и дождитесь загрузки.
- 5. Выберите второй компьютер кнопкой на передней панели KVM-переключателя (необязательно)

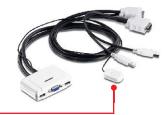

**6.** Включите второй компьютер и дождитесь загрузки.

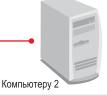

Установка завершена

### Примечание:

- 1. Переключатель клавиатура ТК-217і не требует установки драйверов или программ.
- Переключение между компьютерами осуществляется нажатием соответствующей кнопки на KVM-переключателе, последовательности "горячих" клавиш на клавиатуре или через утилиту KVM Utility (только для Windows / Mac OS X (10-.4~10.6)). Подробнее об утилите KVM Utility см. в разделе 4 ("Использование утилиты KVM Utility"). Устанавливать и использовать утилиту KVM Utility не обязательно.

## Кнопочный переключатель

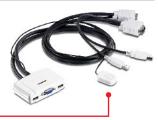

Кнопочный переключатель позволяет переключаться между компьютерами.

## Клавиатура «Горячие клавиши» - цепочка команд

После нажатия на клавишу **Scroll Lock** успейте нажать на **Scroll Lock** опять в течение 2-х секунд. Если не нажать на клавишу в течение 2-х секунд, режим использования назначенных клавиш в коммутаторе отключится.

## Универсальная команда, выполняемая с помощью «горячих клавиш»

| Команда  | «Горячие клавиши»         | Описание                            |
|----------|---------------------------|-------------------------------------|
| Выбор ПК | Scroll Lock + Scroll Lock | Переключение на<br>другой компьютер |

## Для пользователей Windows

- 1. Установите CD-ROM-диск со служебной программой в дисковод CD-ROM компьютера.
- **2.** Нажмите **Run AUTORUN.EXE** (только для Windows 7/Vista).

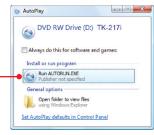

3. Выберите Install Utility.

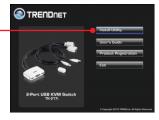

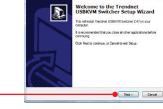

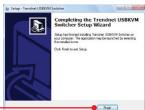

**4.** Нажмите на кнопку **Далее.** Затем следуйте указаниям Мастера установки.

**5.** Нажмите на кнопку **Finish**.

6. Двойным щелчком выберите значок USB KVM Switcher .

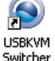

2 4

3:27 PM

**USBKVM Switcher Preferences** 

Hot Keys To Switch To

PC1: ^ + \ + 1

PC2: ^ + \ + 2

Advanced Options

Fix Audio to Port :

- 7. Если нужно изменить «горячую клавишу», введите символ. Можно ввести любое число, букву или символ. Нельзя использовать такие клавиши управления, как Alt, Ctrl, Shift, CAPS LOCK, Tab, Esc, Num Lock и функциональные клавиши. Пример: CTRL + ALT + A.
- Выберите нужный период автосканирования (10~60). Дается возможность приращения в 5 секунд.
- 9. После всех необходимых изменений нажмите **OK**.
- 10. Правой кнопкой мыши нажмите по значку утилиты КVМ в системной области. Если ваш компьютер подключен к порту 1-го компьютера, должен виднеться значок с цифрой 1. Если ваш компьютер подключен к компьютеру 2, должен виднеться значок с цифрой 2.
- Auto Scan Period 10 Seconds

  Cancel OK

  3:28 PM

- **11.** Выберите ПК, на который нужно переключиться.
- Нажмите Запуск автосканирования для запуска автосканирования. Правой кнопкой мыши нажмите на значок KVM Utility и выберите Остановка автосканирования для прекращения автосканирования

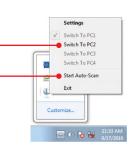

(b) 😼 🦫

**PYCCKN**M

## Для пользователей Mac OS X (10-.4~10.6)

- 1. Установите CD-ROM-диск со служебной программой в дисковод CD-ROM компьютера.
- Дважды щелкните кнопкой мыши по пиктограмме ТК-217i CD-ROM на рабочем столе.

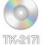

0.0

Дважды щелкните кнопкой мыши по папке Мас.

## Macintosh

**4.** Дважды щелкните кнопкой мыши на файле TrendnetUSBKVM Switcher.pkg.

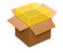

## TrendnetUSBKVMS witcher.pkg

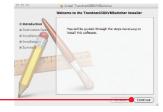

- 5. Нажмите "Продолжить".
- **6**. Выберите место установки программы и нажмите "**Продолжить**".

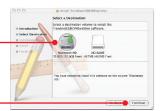

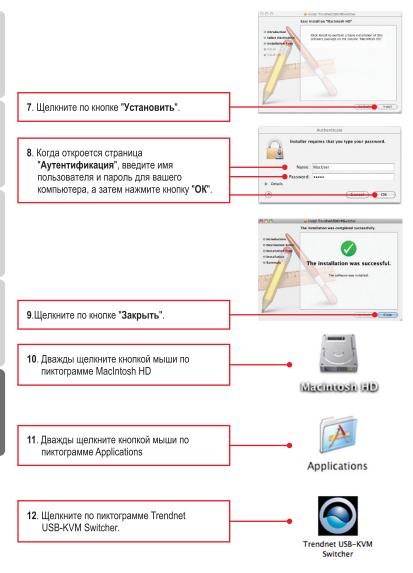

13. Дважды щелкните кнопкой мыши по пиктограмме утилиты USB KVM Switcher на панели инструментов. Если ваш компьютер подключен к порту компьютера 1, вы увидите пиктограмму с цифрой "1". Если ваш компьютер подключен к компьютеру 2, вы увидите пиктограмму с цифрой "2".

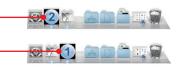

- 14. Если нужно изменить «горячую клавишу», введите символ. Можно ввести любое число, букву или символ. Нельзя использовать такие клавиши управления, как Alt, Ctrl, Shift, CAPS LOCK, Tab, Esc, Num Lock и функциональные клавиши. Пример: CTRL + ALT + A.
- 15. Выберите нужный период автосканирования (10~60). Дается возможность приращения в 5 секунд.
- **16**. После всех необходимых изменений нажмите **ОК**.
- 17. Щелкните правой кнопкой мыши по пиктограмме утилиты USB KVM Switcher на панели инструментов. Если ваш компьютер подключен к порту 1-го компьютера, должен виднеться значок с цифрой 1. Если ваш компьютер подключен к компьютеру 2, должен виднеться значок с цифрой 2.

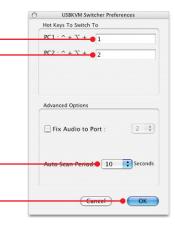

Preferences ... 18. Выберите ПК, на который нужно Switch to PC 1 переключиться. √ Switch to PC 2 Switch to PC 3 Switch to PC 4 19. Нажмите Запуск автосканирования для запуска автосканирования. Правой кнопкой Start Auto-Scan мыши нажмите на значок KVM Utility и Keep In Dock выберите Остановка автосканирования для Open at Login прекращения автосканирования. Show In Finder Hide Quit

## Настройка беспроводной конфигурации выполнена

Подробную информацию о конфигурации устройства ТК-217і и его дополнительных настройках можно получить в разделе Устранение неисправностей из руководства пользователя на компакт-диске или на веб-сайте TRENDnet по адресу http://www.trendnet.com.

Зарегистрируйте свой продукт
Для того, чтобы воспользоваться сервисным обслуживанием и поддержкой на высшем уровне, предлагаем вам зарегистрировать свой продукт в режиме онлайн здесь: www.trendnet.com/register Благодарим Вас за то, что Вы выбрали TRENDnet

## **Technical Specifictions**

| Hardware            |                                                                                            |  |
|---------------------|--------------------------------------------------------------------------------------------|--|
| Controls            | 2 Computers                                                                                |  |
| Cable               | 2 sets of VGA and USB combination cables (length: 77 cm, 31 in.)                           |  |
| Computer Connectors | 2 x USB Type A ports (male)<br>2 x 15-pin VGA ports (female)                               |  |
| Console Connectors  | 1 x 15-pin VGA (male)<br>2 x USB Type A ports (female)<br>(mouse and keyboard connections) |  |
| Video Resolution    | Up to 2048 x 1536                                                                          |  |
| Port Selection      | Push Button switch (with 1.45 m, (57 in.) cable length Hot Key commands and Auto Scan      |  |
| Power Type          | USB Bus Powered                                                                            |  |
| Dimensions          | 89x 64x 25 mm (3.5 x 2.5 x 1.0 in.)                                                        |  |
| Weight              | 315g (11.2 oz)                                                                             |  |
| Temperature         | Operating: 0° ~ 40° C (32° ~ 104° F)<br>Storage: -20°C ~ 60°C (-4°F ~140°F)                |  |
| Humidity            | Max. 90%, (non-Condensing)                                                                 |  |
| Certifications      | CE, FCC                                                                                    |  |

## **Troubleshooting**

## 1. Where is the power supply? I did not find one in the box.

The TK-217i does not require a power supply. It draws power from your computer's USB connections. As long as your KVM switch is connected to the USB port, it will receive the necessary power to function.

## 2. I have the TK-217i connected properly, but my keyboard and mouse don't work.

- 1. Make sure your USB ports are working properly by connecting your mouse and keyboard directly to the USB ports on your computers.
- Once you confirm that your computer's USB port is functional, please reboot all computers, and try to use the KVM switch again.

# 3. Can I connect and disconnect the USB cables while the computers are turned on?

Yes, you can connect or disconnect the USB cables while the computers are turned on, because the USB interface is Plug-and-Play and Hot-Pluggable.

### 4. Will the KVM switch remember the keyboard settings between computers?

Yes, the KVM switch will remember the keyboard settings when switching between your computers. (i.e.: Caps Lock, Num Lock, etc.)

## 5. How do I switch from one computer to another with the KVM switch?

PC User: Push button switch, Universal Hot-Key Commands, or USB KVM Switcher Software

Mac User: Push button switch or USB KVM Switcher Software (Mac OS X 10.4~10.6)

Linux User: Push button switch or Universal Hot-Key Commands

If you still encounter problems or have any questions regarding the **TK-217i**, please contact TRENDnet's Technical Support Department.

### Certifications

This equipment has been tested and found to comply with FCC and CE Rules.

Operation is subject to the following two conditions:

- (1) This device may not cause harmful interference.
- (2) This device must accept any interference received. Including interference that may cause undesired operation.

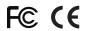

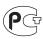

Waste electrical and electronic products must not be disposed of with household waste. Please recycle where facilities exist. Check with you Local Authority or Retailer for recycling advice.

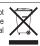

NOTE: THE MANUFACTURER IS NOT RESPONSIBLE FOR ANY RADIO OR TV INTERFERENCE CAUSED BY UNAUTHORIZED MODIFICATIONS TO THIS EQUIPMENT. SUCH MODIFICATIONS COULD VOID THE USER'S AUTHORITY TO OPERATE THE EQUIPMENT.

### **ADVERTENCIA**

En todos nuestros equipos se mencionan claramente las características del adaptador de alimentacón necesario para su funcionamiento. El uso de un adaptador distinto al mencionado puede producir daños fisicos y/o daños al equipo conectado. El adaptador de alimentación debe operar con voltaje y frecuencia de la energia electrica domiciliaria existente en el pais o zona de instalación.

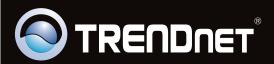

## **Product Warranty Registration**

Please take a moment to register your product online. Go to TRENDnet's website at http://www.trendnet.com/register